## **Intermediate Engineering Graphics 4 th Week Lecture Notes Instructor: Edward N. Locke Topic: About File Layout and Printing Management**

## **Create your drawing in Model Space:**

Set drawing Limits (limits, paper size, and Grid coverage) and Units (ddunits)

Create the following Layers:

- Object Thick Continuous line White
- Hidden Thin Hidden Line White
- Dimension Thin Continuous Line White
- Centerline Thin Centerline White
- Notes Thin Continuous Line White
	- Construction Thin Continuous Line Cyan Not Printing

Complete the drawing (scale: 1=1)

**Note:** different colors can be used in the drawing; when you need to print them black, choose monochrome.ctb option in the Plot style table (pen assignments): Name pull-down menu in the Plot dialog box.

## **Go to Layout (Paper Space):**

Create the following objects on the Layers:

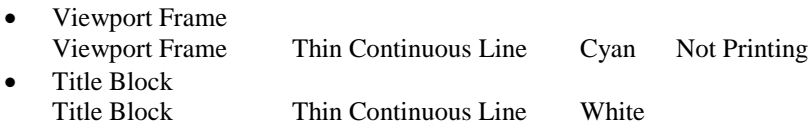

Double-click inside the Viewport Frame to enter the Model Space and make needed changes; Go to View>Toolbar...  $\rightarrow$ Viewport toolbar: Scale text field, change the drawing scale;

Change drawing scale notation on the Title Block. Zoom tool with Scale option can be used to accomplish this task too:

*Command: z ZOOM* [type z, press Enter]

*Specify corner of window, enter a scale factor (nX or nXP), or*

*[All/Center/Dynamic/Extents/Previous/Scale/Window] <real time>: s* [type s, press Enter] *Enter a scale factor (nX or nXP): .5x* [type a scale factor value followed by letter x, and press Enter] *Command:*

Print the file.